#### **Overview**

To access FREE e-books, audiobooks, movies, and e-magazines from OverDrive, you will need:

- ◆ Your library card
- A mobile device or computer
- An Internet connection (to borrow and download items)

This brochure explores the general compatibility of OverDrive applications with various devices. For more detailed instructions and up-to-date information on compatibility, visit the OverDrive Help page at www.help.overdrive.com.

#### **Smart Phones & Tablets (Except Kindle)**

#### *For E-Books, Audiobooks, & E-Magazines* **Use Libby**

Libby is the new and improved app for using the library's OverDrive service, providing easier and faster access to FREE library digital media

using your smart phone or tablet. The [Libby](http://app.overdrive.com/)  [app](http://app.overdrive.com/) is free and available for most tablets/smart phones in your app store. (**Libby is not compatible with Kindles or e-reader devices.)**

- 1. Download the Libby app.
- 2. In Libby, follow the prompts to find your library and sign in with a valid library card.

The Libby app is integrated with the OverDrive website. Tapping on **Library** in the Libby app will display the OverDrive website, which you can use to search for items, browse the collection, borrow & download items, and view your account information.

Borrowed titles appear on your **Shelf** and download to the app automatically when you're on Wi-Fi so you can read/listen to them when you're offline.

From your **Shelf**, you can:

- Tap **Read Book**, **Play Audiobook**, or **Read Magazine** to start reading or listening.
- Tap **Manage Loan** to see options like **Renew**, **Return**, or **Send to Device** (to send an e-book to Kindle remotely). Tap **< Loans** to return to the previous page.
- Tap **Holds** at the top of the screen to view items you currently have on hold. Tap **Wait List** to get more details about your place in line and a waiting time estimate.
- Tap **Tags** to view items you have previously tagged. Tags function as a way for you to mark books to read in the future. Tagging an item does not place it on hold.
- ◆ Tap **Activity** to see your account history.
- ◆ Tap the Libby icon **↓** to view app settings, access the Learn Libby tutorial, and get additional Help & Support.

#### **Libby Instructions Libby Instructions Kindle Devices**

#### **Borrow & Download Items**

- 1. Make sure your device has a Wi-Fi connection.
- 2. In the Libby app, tap **Library** at the bottom of the screen to navigate to the OverDrive website.
- 3. Tap the **magnifying glass icon** at the top of the screen to search by title or author, or tap **Explore** to view various collections and genres.
- 4. For more information about an item, tap on the book cover. To navigate back to your search results, tap **< Library** at the top of the screen.
- 5. Tap the **Borrow** button to check out an item. Tap **Borrow** again to confirm.
- 6. The item will automatically download to the Libby app (this may take a few minutes to complete).
- 7. Tap **Shelf** at the bottom of the screen to navigate to your downloaded item. Tap on the item to read/listen to it. (After your item is downloaded, you do not need a Wi-Fi connection.)

### **Place a Hold**

- 1. For items currently checked out to other patrons, tap the **Place Hold** button to put the item on hold for yourself. Tap **Place Hold** again to confirm.
- 2. You will receive an email when the item becomes available for checkout.
- 3. Go to the Holds page to check out an available hold, and then access the checked out item from the Loans page.

1  $\rightarrow$  3  $\rightarrow$  3  $\rightarrow$  44

#### *For E-Books* **Use OverDrive & Amazon Websites**

- 1. Navigate to the OverDrive website using the library website (https://bplct.org) to search for an item or browse the collection.
- 2. Click the **Borrow** button to check out an item. Click **Borrow** again to confirm.
- 3. Click the **Read now with Kindle** button (or go to **My Account,** select **Loans,** and then tap **Read now with Kindle**).
- 4. The Amazon website will open. Tap **Get Library Book**. Log into your Amazon account, if needed.
- 5. The e-book will download directly onto your Kindle the next time it is connected to Wi-Fi.

#### *For Audiobooks* **Use the OverDrive App (these directions also work for e-books)**

- 1. In the OverDrive app, tap **main menu icon**  and select **Library Connection, Inc.** to navigate to the OverDrive website to search for an item or browse the collection.
- 2. Tap the **Borrow** button to check out an item. Tap **Borrow** again to confirm.
- 3. Tap the **Download** button. (The item may take a few minutes to download completely.)
- 4. Tap the **main menu icon**  $\equiv$  and select **BOOKSHELF**. Your downloaded item is ready to use.

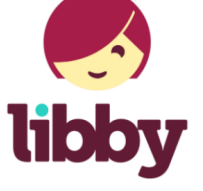

### **PC & Mac Computers**  *For All Items* **Use OverDrive Website**

Navigate to the OverDrive website using the library website (https://bplct.org). Once you borrow an item, you can read/listen to a book or view video using a computer's Internet browser.

For e-books & audiobooks, you can also use the OverDrive website to download items to the OverDrive Media Console (help.overdrive.com).

## **E-Readers & MP3 Players**

#### *For E-Books & Audiobooks* **Use OverDrive Help**

See the **Devices** menu on the OverDrive Help page (www.help.overdrive.com) to install the appropriate software application on your computer to transfer items to your mobile device.

### **OverDrive App**

The OverDrive app has been replaced by **Libby**; however, you may need to use the old OverDrive app if you can't get Libby on your device, want to get audiobooks on your Kindle tablet, or to stream a movie on your mobile device (see below).

#### **Streaming Movies**

Streaming movies consumes a lot of data. It is recommended that you have an active Wi-Fi connection, rather than using the cellular network, while streaming on a mobile device.

5 **6** 6

### **Return Items**

- **Your OverDrive item will never be overdue!**  All items are automatically returned on their expiration dates.
- $\bullet$  If an item is finished prior to its due date, you are encouraged to return the item early so it may become available to other patrons sooner.

**Return early from Libby app:** Tap **Manage Loan**  next to the item and then **Return Loan To Library**. Swipe to the bottom and tap **Return!**

**Return early from OverDrive website:** Click the **Return** button underneath the item, and then click **Return Title**.

#### **Renew Items**

The renew option becomes available 3 days before a title is set to expire. If the title has holds for other users, renewing will add the item to your hold list.

**Renew from Libby app:** Tap **Manage Loan** next to the item, then **Renew Loan**, and then **Renew!**  The item status will be "On Hold Pending Renewal."

**Renew from OverDrive website:** Click the **Request Again** button under the item. You will be prompted to put the item on hold (the item will be renewed as long as nobody else is waiting).

#### **Other Downloadable Media**

Check out other downloadable media from the Bloomfield Libraries. Visit https://bplct.org to access the resources listed below:

# **NODD!**

**Hoopla** enables you to stream/download movies, TV shows, music albums, audiobooks, e-books, and comics for FREE (Bloomfield residents only).

## kanopy

**Kanopy** offers FREE streaming access to more than 30,000 of the world's best films, including award-winning documentaries, film festival favorites, indie and classic films, and foreign cinema (Bloomfield residents only).

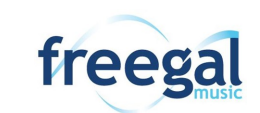

**Freegal Music** offers access to about 15 million songs. Each patron can download 3 FREE songs per week, and the music files are yours to keep! (Bloomfield residents only.)

7

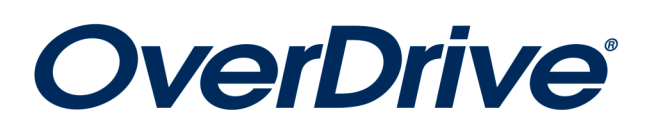

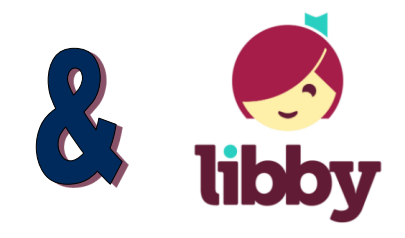

FREE

- E-Books
- Audiobooks
- E-Magazines
- Streaming Movies

**Download OverDrive items onto your mobile device or computer for free!**

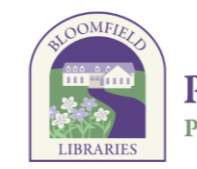

Come Bloom with Us **PROSSER PUBLIC LIBRARY** P. Faith McMahon Wintonbury Library